## **Configuring IHEID\_AUTH on Android**

## **1. General**

The procedure describes the steps required to configure the **IHEID\_AUTH Wi-Fi network** on a personal Android device.

## **2. Configuration**

To configure and connect to the IHEID\_AUTH Wi-Fi network $^1\!\! :$  $^1\!\! :$  $^1\!\! :$ 

- 1. Open your device's Settings App.
- 2. Tap **Network & internet** and then **Internet,** or tap **Connections** and then **Wi-Fi**. Alternatively, search for **Wi-Fi** in the Settings App search field.
- 3. Tap on **IHEID\_AUTH** in the list of available networks.
- 4. Select the following options:
	- EAP Method: **PEAP**
	- Phase 2 authentication: **MSCHAPV2**
	- CA certificate: **Use system certificates**
	- Online Certificate Status: **Request certificate status** / **Request status**
	- Domain: **radius.graduateinstitute.ch**
	- Identity: your IT login
	- Password: your IT login password
- 5. Tap on **Connect** to save your configuration and connect to the network.

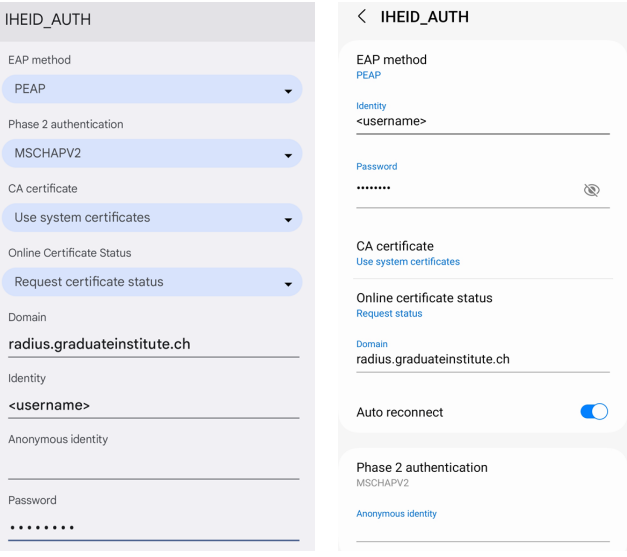

<span id="page-0-0"></span><sup>-</sup><sup>1</sup> The name and order of the options may vary depending on your phone model and manufacturer. The screenshots were taken on a Google Pixel 6a and a Samsung Galaxy A22 running Android 13.